# **Application Inquiry** User Guide for

- $\checkmark$  Application Inquiry
- $\checkmark$  Support

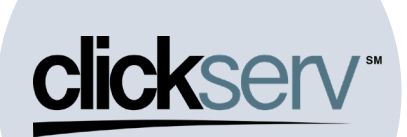

#### **User Guide: Application Inquiry**

#### **Purpose:**

The purpose of this document is to…

### **Content:**

• [Application](#page-1-0) Inquiry

#### **Other Key Links:**

*Insert links outside of this document here – add a table to maximize space, then remove gridlines.*

- Account Setup and Login
- Application Entry

Log In URL [Vendor Finance Portal \(clickservonline.com\)](https://www.clickservonline.com/cli/auth/login?flowId=ZXLmW)

#### <span id="page-1-0"></span>**Application Inquiry** • When you login to your ClickServ Portal, you will be on your landing page • Click on the App Inquiry Tab to begin your search 140  $\overline{0}$ 4636  $\overline{0}$  $\overline{0}$  $11$ 16 \$752,808.00 \$475,423,495. .<br>\$13,519,95 \$926,606 • You will have a variety of ways to search for an existing application: o Borrower's Name o Application #  ${\fbox{\texttt{-}Pathbook}} \begin{tabular}{|c|c|} \hline \texttt{PathBook} & \texttt{PathDate} \\ \hline \end{tabular} \begin{tabular}{|c|c|c|} \hline \texttt{PathTree} & \texttt{PathTree} \\ \hline \end{tabular}$ o Amount Requested o Submitted By o Date Range o Status • In this first example, we have searched by  $\circledR$ app # 25354 by entering that number in the App # field • Below, the application has been retrieved [we have redacted the Borrower name for  ${\small \fbox{\textbf{Path}}{Hoch}} \quad {\small \fbox{\textbf{Path}}{Qaster}} \quad {\small \fbox{\textbf{Path}}{Test}} \quad {\small \fbox{\textbf{Path}}{Test}}$ confidentiality purposes Е • You can now click on the app to open it up

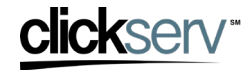

## **User Guide: Application Inquiry**

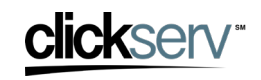

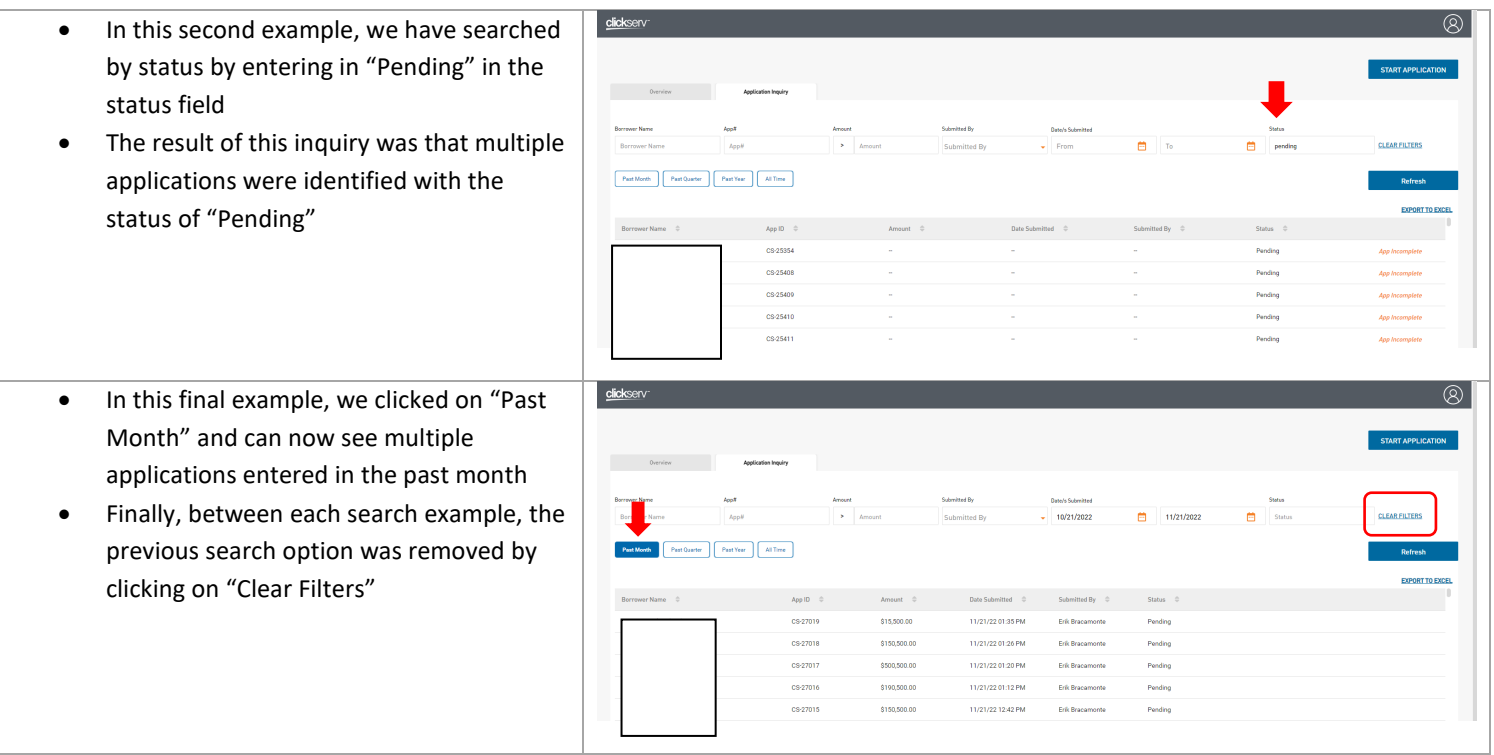

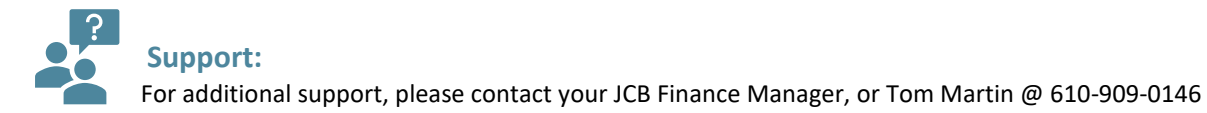

Updated February 2023 3